# **WorkSpace**

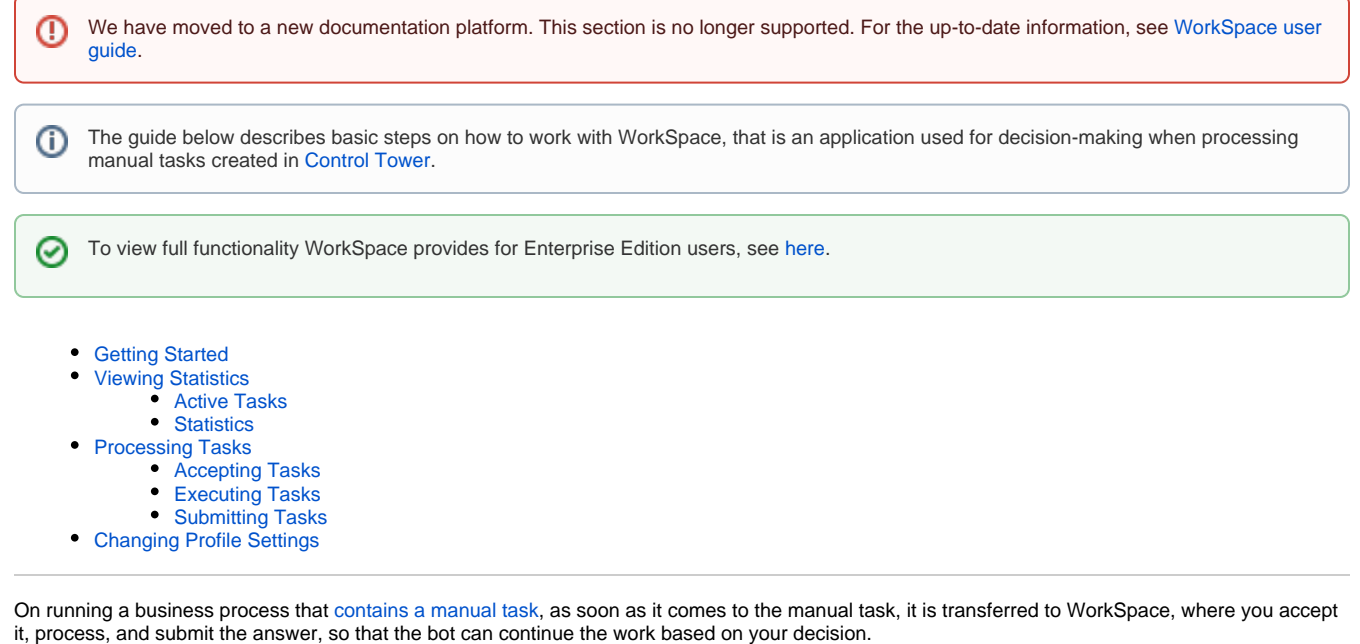

Thus, WorkSpace serves as a web platform, for you to:

- [look for](https://kb.workfusion.com/display/RPAe/WorkSpace#WorkSpace-ProcessingTasks) tasks
- view [statistics](https://kb.workfusion.com/display/RPAe/WorkSpace#WorkSpace-ViewingStatistics)
- [accept](https://kb.workfusion.com/display/RPAe/WorkSpace#WorkSpace-AcceptingTasks) and [submit](https://kb.workfusion.com/display/RPAe/WorkSpace#WorkSpace-SubmittingTasks) tasks

## <span id="page-0-0"></span>Getting Started

To get to WorkSpace from [WorkFusion Studio](https://kb.workfusion.com/display/RPAe/WorkFusion+Studio), do as follows.

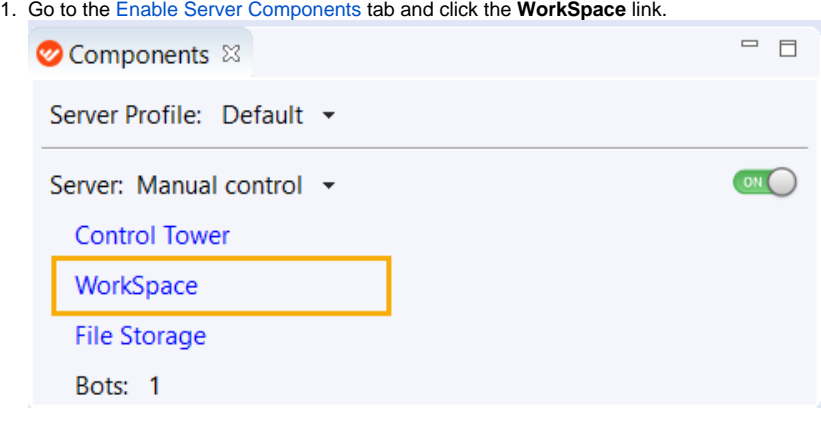

2. Log in using your credentials you have [specified](https://kb.workfusion.com/display/RPAe/RPA+Express+Installation#RPAExpressInstallation-Admin) during installation.

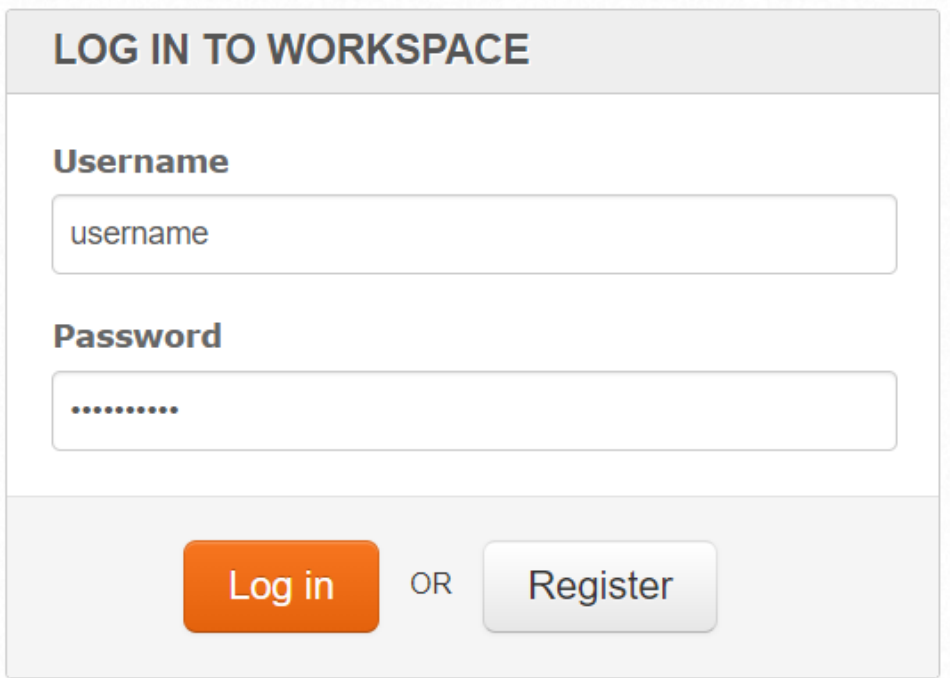

As soon as you are logged in, you can either view your statistics, or [get to work with manual tasks](https://kb.workfusion.com/display/RPAe/WorkSpace#WorkSpace-ProcessingTasks) in case there are any.

## <span id="page-1-0"></span>Viewing Statistics

The **Dashboard** tab is by default the first screen displayed when you have logged in to WorkSpace. It contains a summary of significant events associated with your user profile.

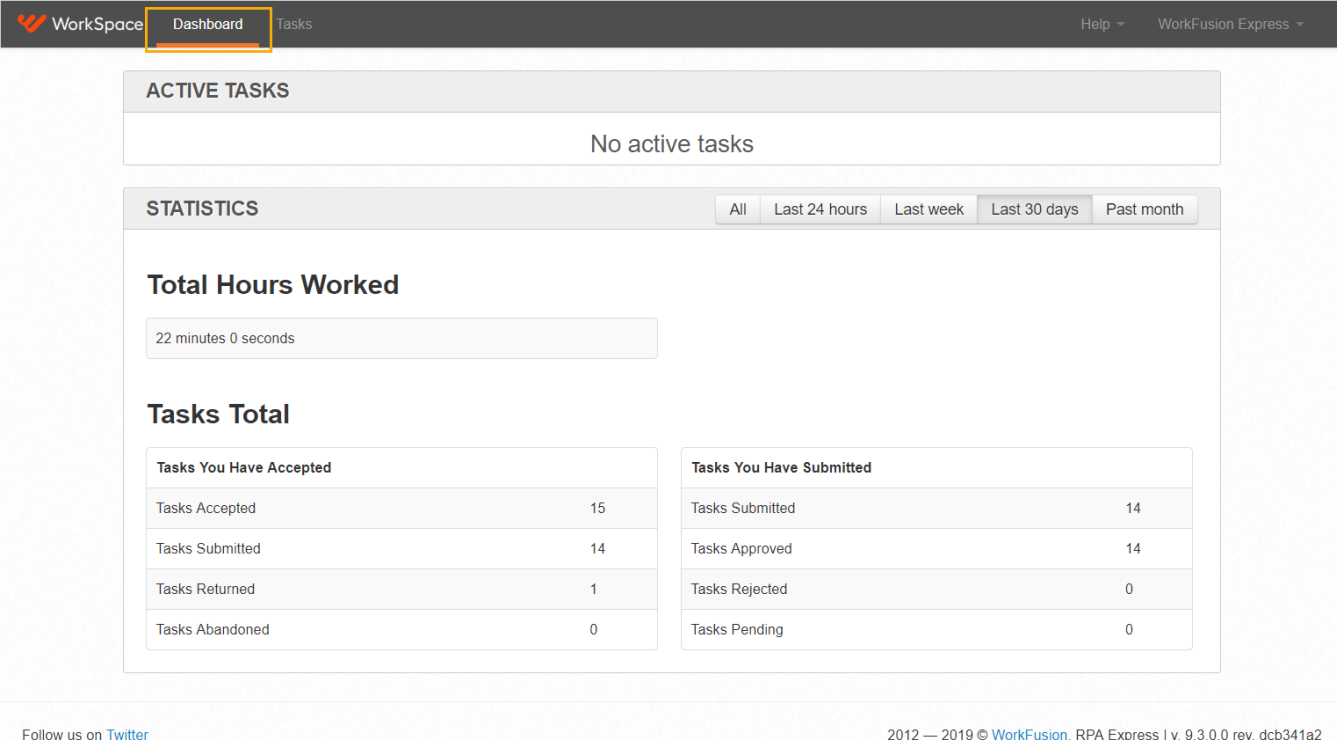

2012 - 2019 @ WorkFusion. RPA Express | v. 9.3.0.0 rev. dcb341a2

## <span id="page-1-1"></span>Active Tasks

<span id="page-2-3"></span>The **Active Tasks** section displays the tasks you are currently working on. These are the tasks that you have accepted but have not submitted yet, thus they can be revisited (until they expire).

<span id="page-2-2"></span>You can keep track of active tasks by using the **Time left** field which is dynamically calculated based on the expiration time set for the task.

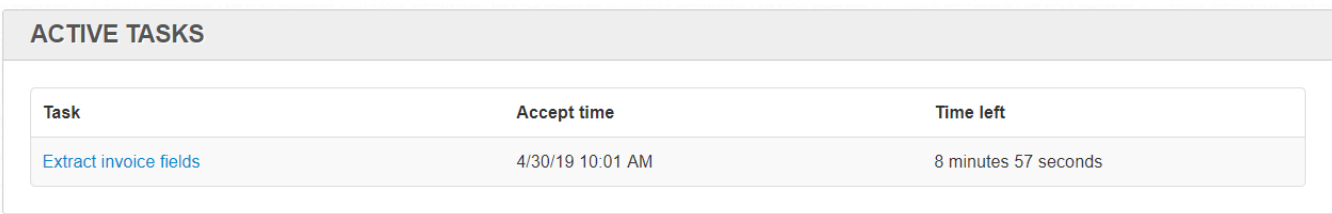

### <span id="page-2-0"></span>**Statistics**

WorkSpace accumulates statistics based on the tasks you have accepted and submitted. **Dashboard** lists the total amount of hours worked and the total number of tasks.

You can filter your statistics based on the time period that best suits your needs. To set the way your statistical data is filtered, click the appropriate filter button (**All**, **Last 24 hours**, **Last week**, **Last 30 days**, **Past month**).

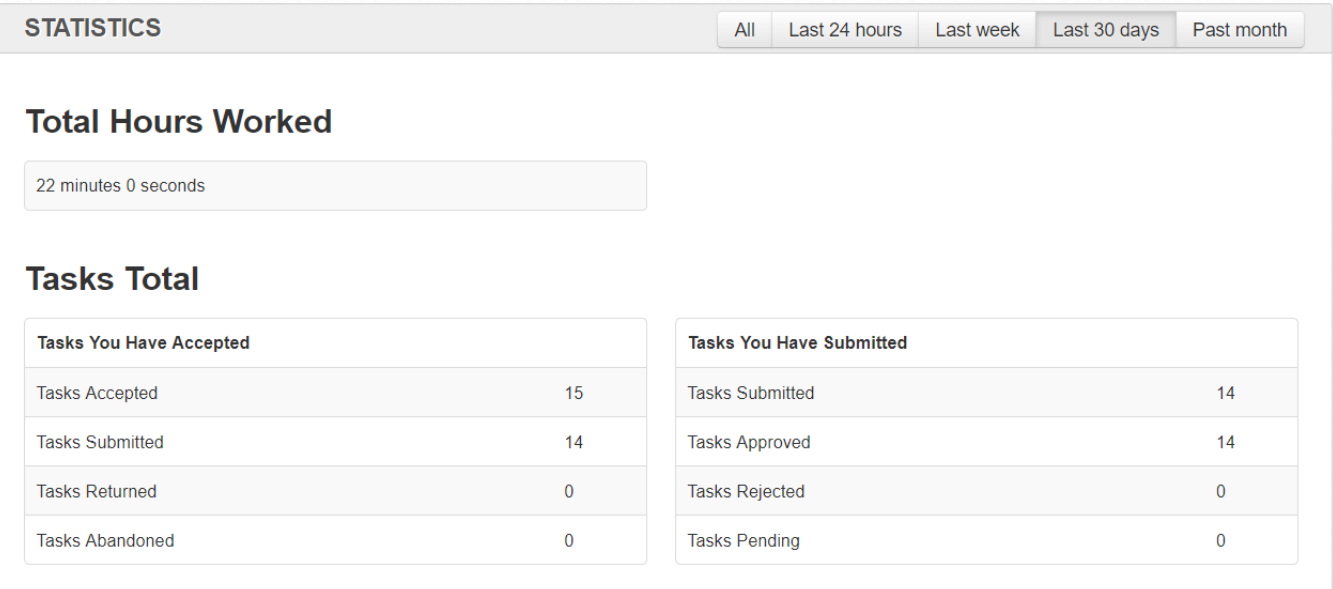

## <span id="page-2-1"></span>Processing Tasks

The **Tasks** tab contains your scope of tasks to be processed. Use the search field to filter your tasks. The field accepts keywords as well as more advanced search terms.

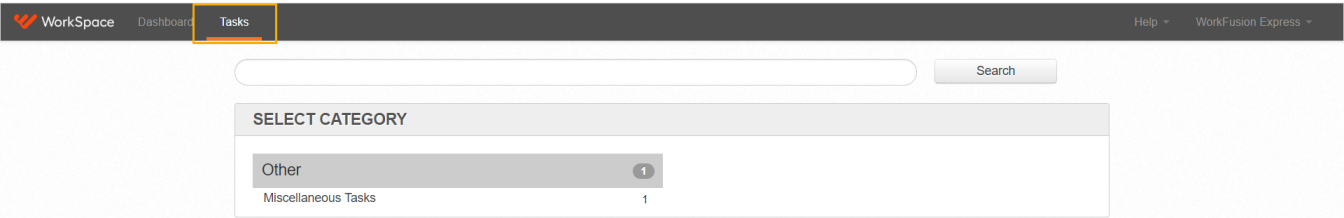

Within the **Select Category** section, you can select a category where your tasks are grouped. To view the tasks related to any of the categories, click on the specific category below.

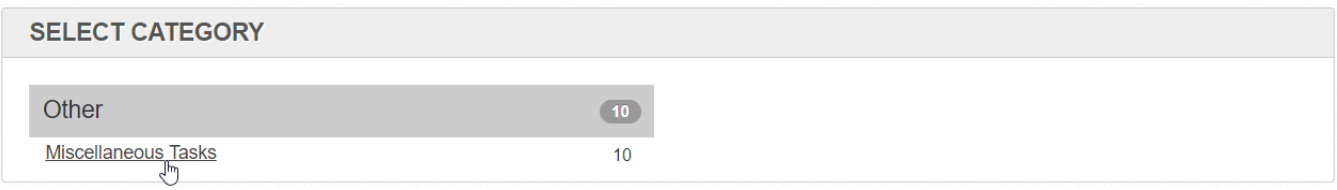

Under the selected category, the task groups together with the total number of tasks to be processed will be displayed.

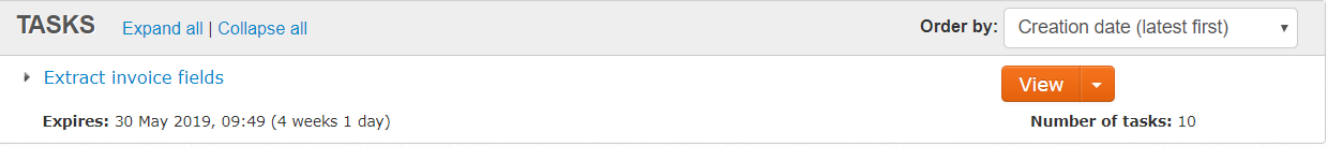

The general procedure of working with tasks is as follows.

- [Accept](https://kb.workfusion.com/display/RPAe/WorkSpace#WorkSpace-AcceptingTasks) the task.
- Carefully read the task instructions and start working on it. Watch the timer to complete the task in time.
- [Submit](https://kb.workfusion.com/display/RPAe/WorkSpace#WorkSpace-SubmittingTasks) the task when you are done.

### <span id="page-3-0"></span>Accepting Tasks

Let's see the whole procedure from the very beginning. As soon as you [run your business process](https://kb.workfusion.com/display/RPAe/How+to+Run+a+Business+Process) in Control Tower and the turn comes to a manual [task](https://kb.workfusion.com/display/RPAe/Manual+Task) within it, it's time to check WorkSpace.

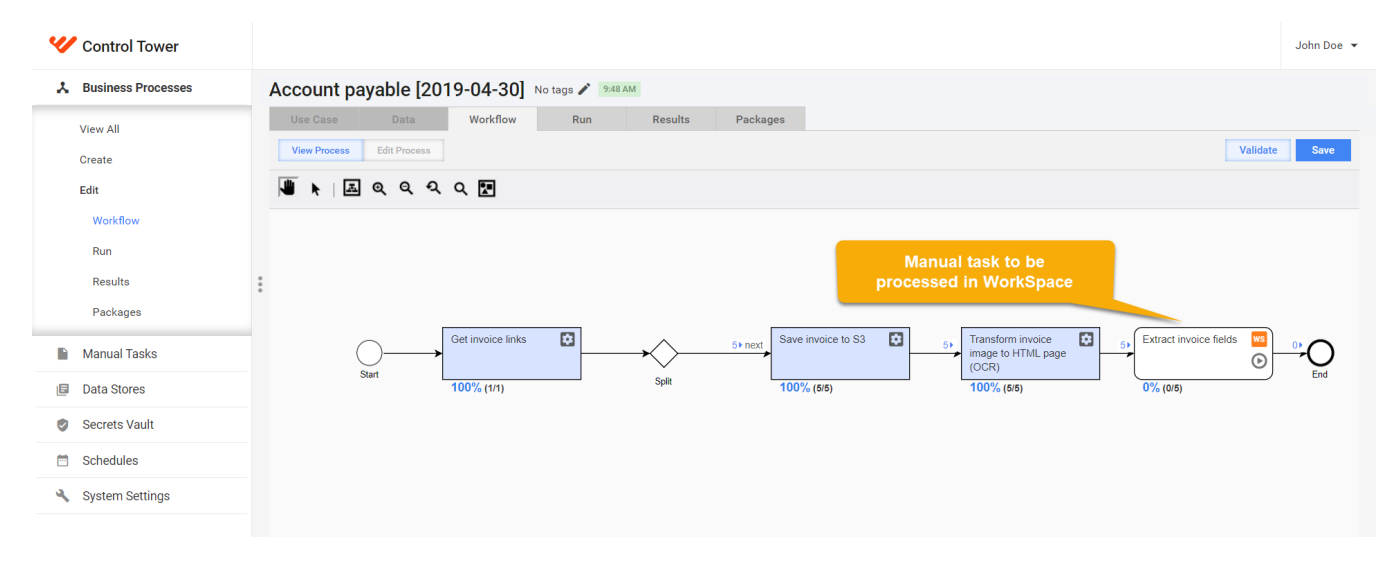

#### Click on the task group name to view detailed information.

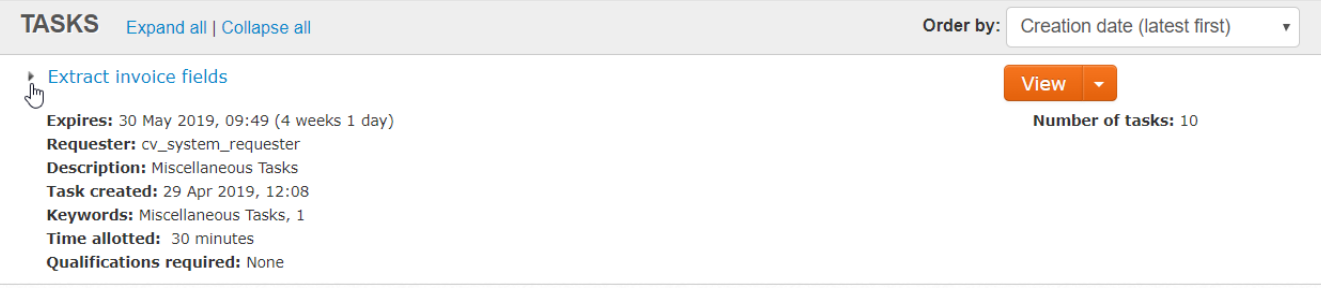

To continue working on the task, you should accept it.

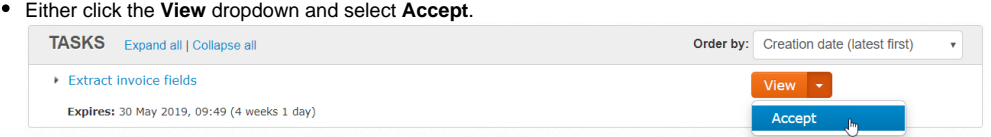

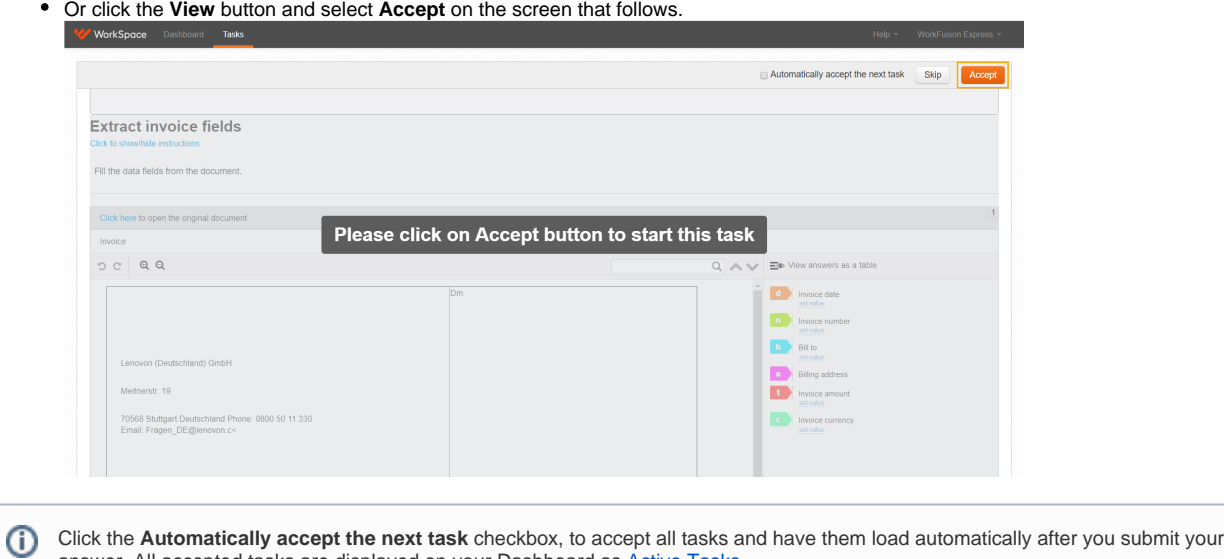

answer. All accepted tasks are displayed on your Dashboard as [Active Tasks](#page-2-3).

### <span id="page-4-0"></span>Executing Tasks

As soon as you have accepted the task, the task timer starts. On the [Dashboard](https://kb.workfusion.com/display/RPAe/WorkSpace#WorkSpace-ViewingStatistics) tab, watch [the timer](#page-2-2) to complete the task in time. If you cannot complete a task (lack of time, the task is too complicated, problems with Internet, etc.), click the **Return** button in the upper right corner. It is better to return a task than to submit wrong or incomplete answers.

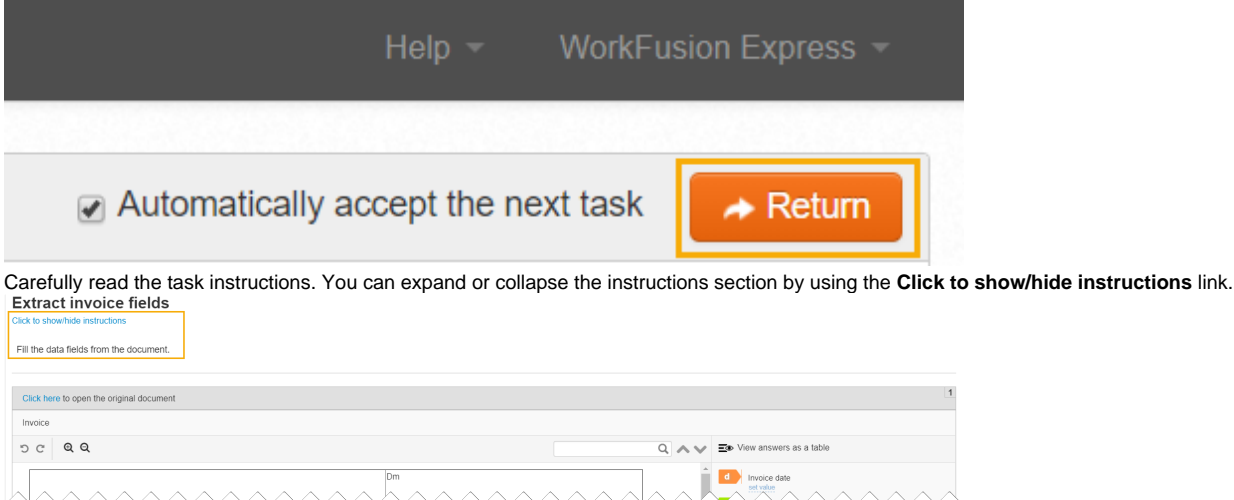

• Process the tasks one by one in the queue.

You have an option to **Skip** a task by clicking on the appropriate button. In that case, the task will not be available for some time, O though you will be able to accept other tasks in the same task group.

The progress status is displayed in [Control Tower](https://kb.workfusion.com/display/RPAe/Control+Tower) too.

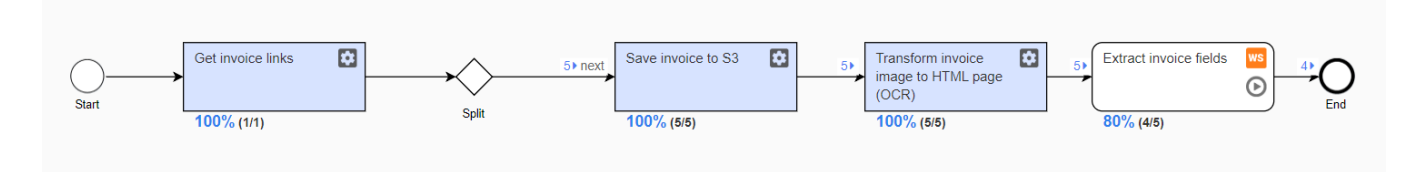

## <span id="page-4-1"></span>Submitting Tasks

On having provided all the required task answers, check yourself, and click the **Submit** button in the bottom left corner. You can check your statistics of approved and rejected tasks on the **Dashboard** tab.

#### **Extract invoice fields**

Click to show/hide instructions

Fill the data fields from the document.

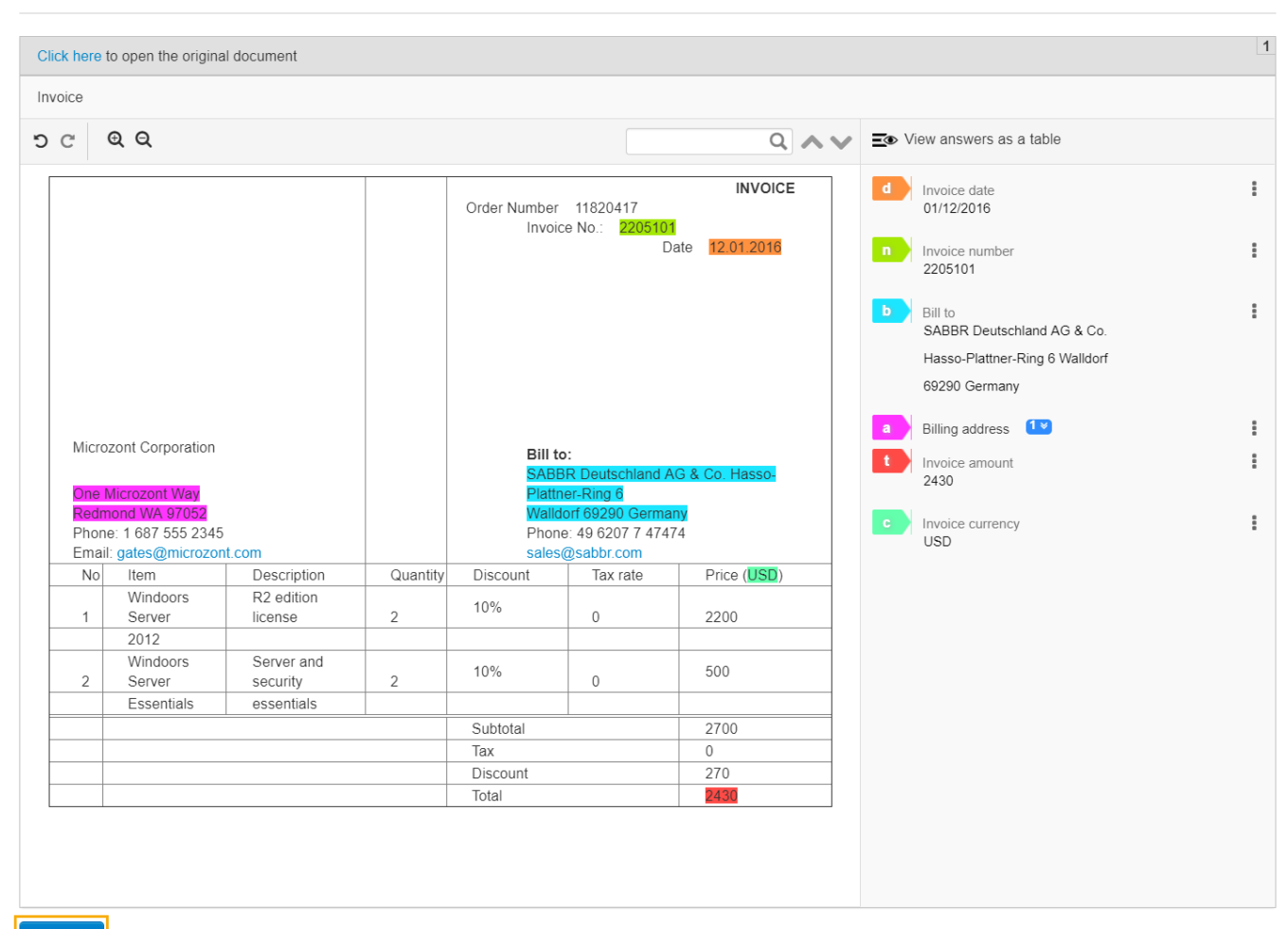

Submit

#### As soon as you finish with all the tasks in the queue, you will see the following messages.

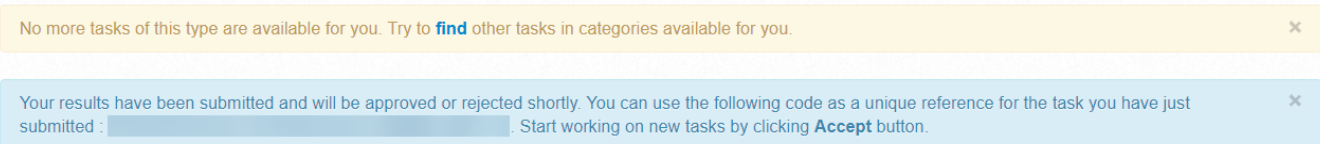

# Changing Profile Settings

<span id="page-5-0"></span>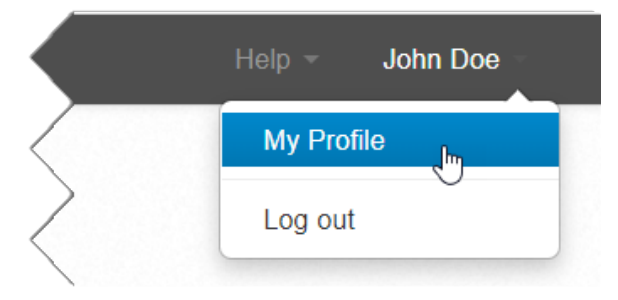

The user profile menu enables you to edit your profile information and log out. To access your user profile, select **My Profile** from the user profile menu in the upper right corner.

To specify or edit your profile information, do as follows.

- 1. Enter your data in the appropriate input fields.
- 2. Click the **Update** button at the bottom.

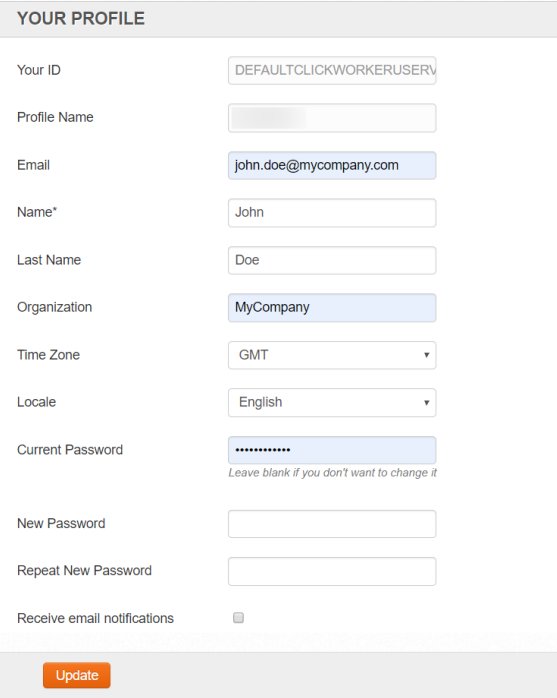

Your profile page contains both read-only and input fields.

- Read-only fields:
	- **Your ID**
		- **Profile Name**
- Input fields: **Email** – the email address used for notifications and
	- authorization
	- **Name**
	- **Last Name**
	- **Organization**
	- **Time Zone**
	- **Locale** WorkSpace UI language you can select either English, Spanish, or Japanese

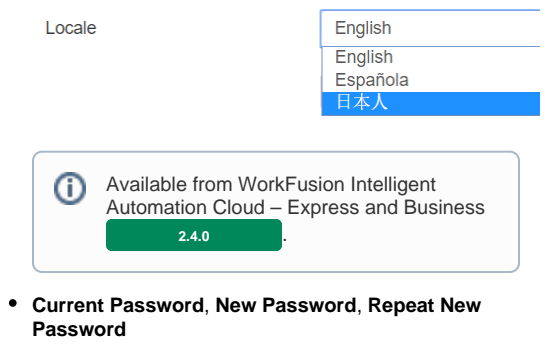

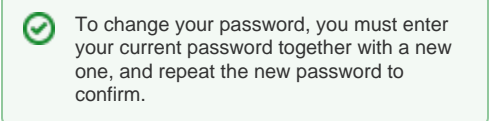

**Receive email notifications** (optional)